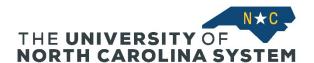

# Step 1: Log In

Log in to <u>ConnectCarolina</u> using your UNC-Chapel Hill Onyen and password. ConnectCarolina login requires 2-step verification. If you have not signed up for UNC-Chapel Hill's Duo 2-step verification tool, visit the <u>UNC-Chapel Hill ITS Knowledge Base for instructions</u>.

# **Step 2: Access Self-Service**

After you log in, you will see the Self Service page. (**Note:** Some users may first see the Admin WorkCenter page. In this case, click Admin WorkCenter at the top of the page and select Self Service in the dropdown menu.)

On the Self Service page, click the **Personal Information** tile.

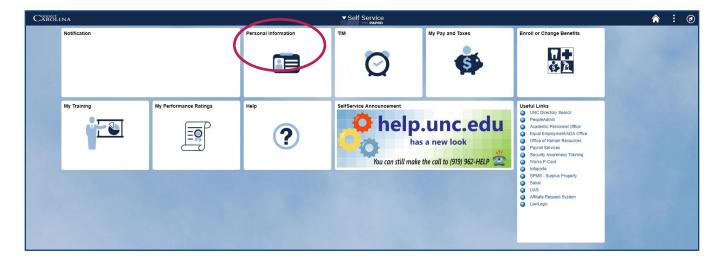

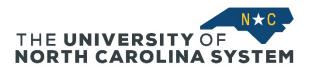

# **Step 3: Choose Personal Information to Update**

The various information types you can update are listed in the left-side navigation menu.

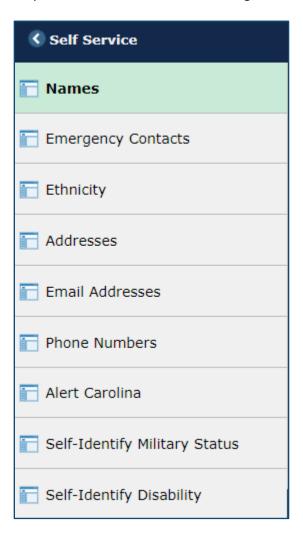

In the following pages, we'll walk through each of these entries with specific instructions.

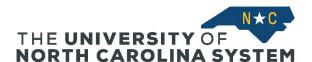

### Step 4: Names

The screen displays your Primary (legal) and Preferred name. The Preferred name can be a nickname or how you prefer to be known.

- Edit or delete your Preferred name.
- Click Add a new name to add another name
- Contact UNC System HR to change your Primary name

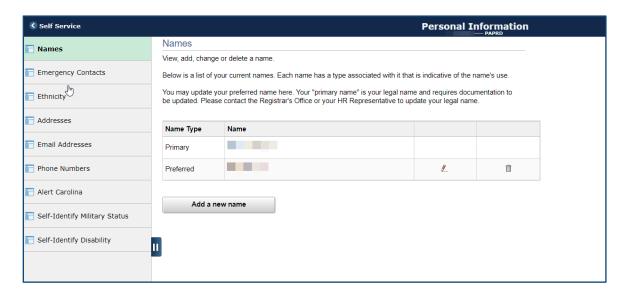

To add a new name, enter the necessary information and save your changes.

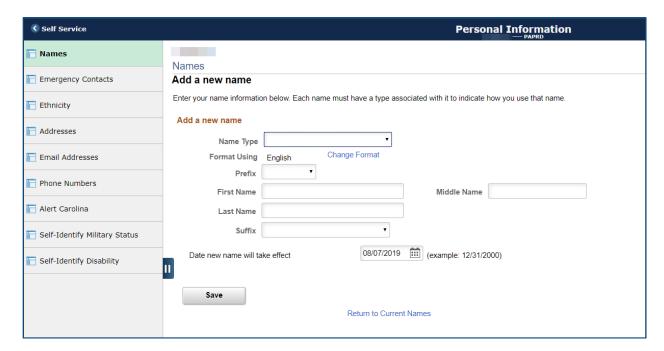

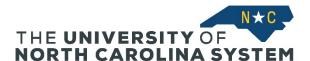

# **Step 5: Emergency Contacts**

View your Emergency Contacts. Edit or delete names and contact information as needed.

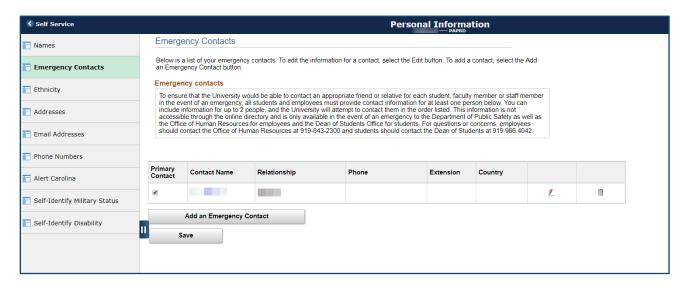

You can only have two emergency contacts in the system. If you have one contact listed, you will see the **Add an Emergency Contact** button.

To add an emergency contact, complete the required information.

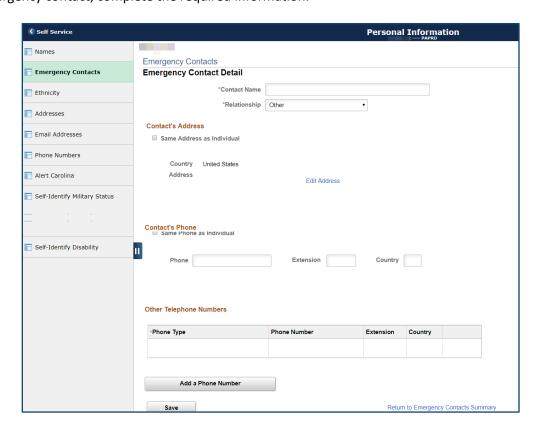

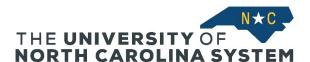

# **Step 6: Ethnicity**

View your reported ethnicity information.

**Note:** Identifying your ethnicity is **voluntary**; however, the UNC System must report aggregate information to federal and state officials, so correct information is important.

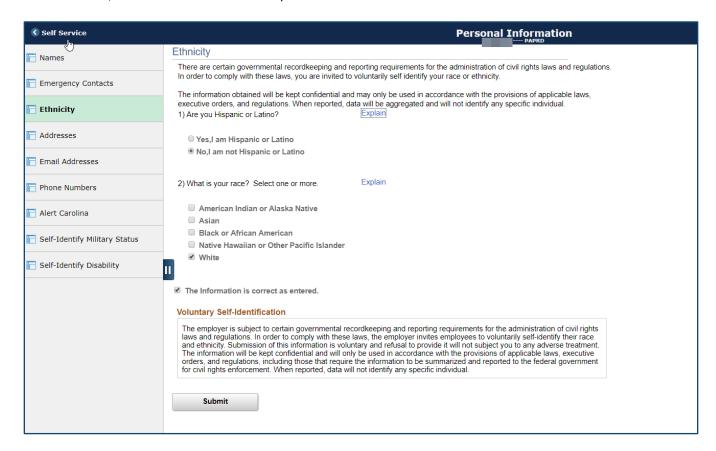

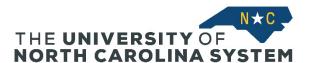

# **Step 7: Addresses**

Add or update your home and/or business address. Click **Add a new address** to add an address. Use the address guidelines below to update your business address/location correctly.

**Note:** It is essential that we have your correct home address to provide to benefits and retirement vendors.

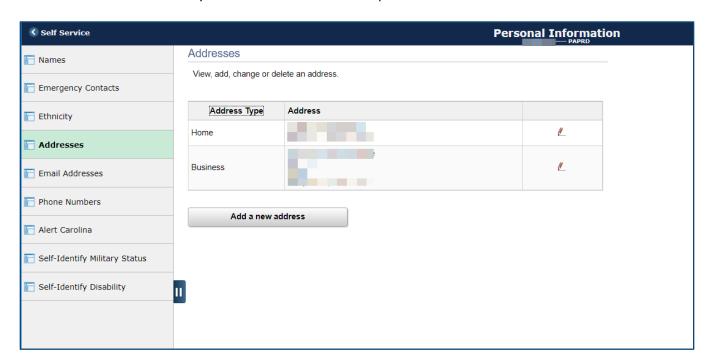

#### System Office address guidelines:

#### CSLD

City: Chapel Hill

Address Line 1: 140 Friday

Center Drive

Address Line 2: CSLD Campus Box: 9000 Zip/Postal Code: 27517

#### Working Remotely\*

City: [home department city]

Address Line 1: [home department address]
Address Line 2: Off Site Campus Box: 9000
Zip/Postal Code: [home department zip code]
\*Use the home department

address; the directory is public so **do not** use your home

address.

### NCSEAA

City: Raleigh
Address Line 1: 3120
Poplarwood Court
Address Line 2: NCSEAA
Campus Box: [leave blank]
Zip/Postal Code: 27604

#### **PBS North Carolina**

City: Research Triangle Park
Address Line 1: 10 UNC-TV Drive

Address Line 2: UNCTV Campus Box: 9000 Zip/Postal Code: 27709

#### **Other Office Location**

City: [city]

Address Line 1: [street address]
Address Line 2: [building name]

Campus Box: 9000

**Zip/Postal Code:** [zip code]

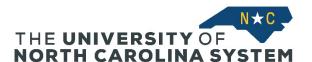

# **Step 8: Email Addresses**

Add or update your email address. Click **Add an Email Address** to add a new email.

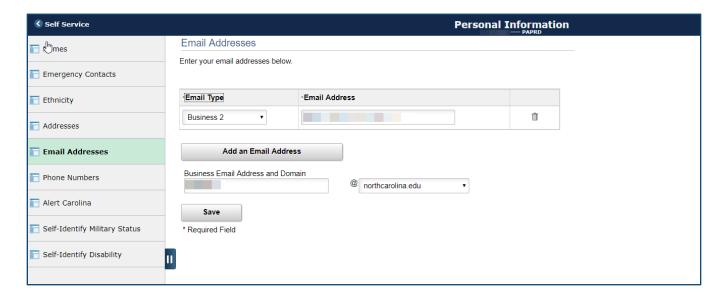

# **Step 9: Phone Numbers**

Add or update your business and personal phone numbers. See phone type explanations below:

- **Cellular** is the phone type that allows you to receive important and timely text alerts from the System Office. **(Note:** We strongly recommend all System Office employees complete this field.)
- Alert is the phone type that allows you to receive alerts from the Alert Carolina service at UNC-Chapel Hill.

Click Add a Phone Number to add a new phone number.

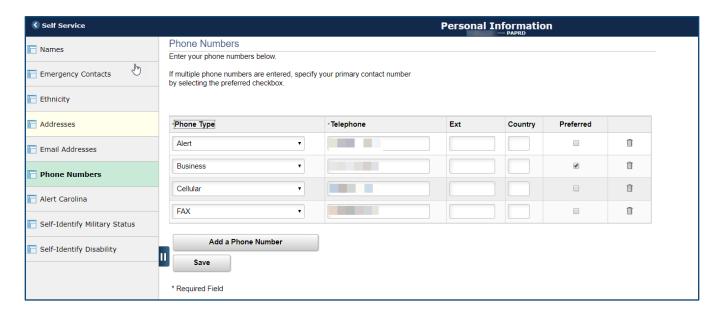

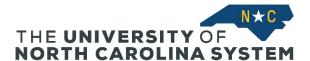

### **Step 10: Alert Carolina**

Add or update your phone number to receive notifications from the Alert Carolina service at UNC-Chapel Hill. This is the same as the Alert phone type on the Phone Numbers page.

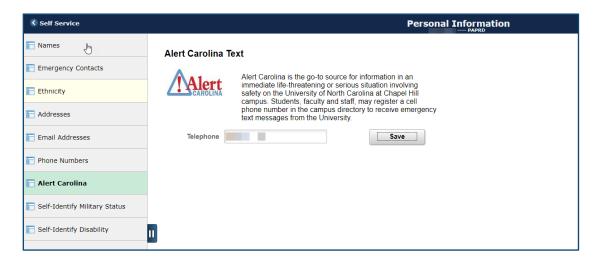

# **Step 11: Self-Identify Military Status**

Add or update your military status. Reporting your military status is **voluntary**; however, it is essential for accurate Federal, State and System-wide reporting.

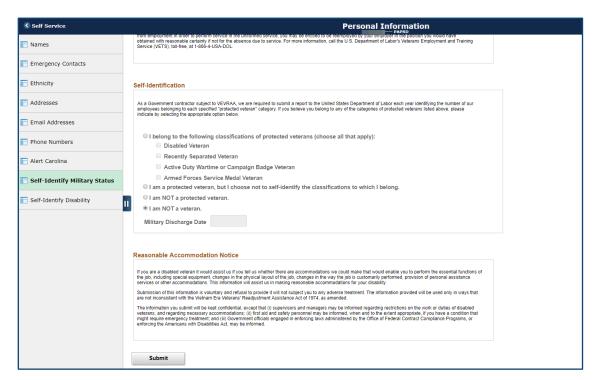

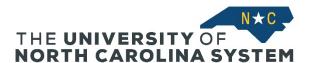

# **Step 12: Self-Identify Disability**

Add or update your disability status. You do not have to provide specifics regarding any disability. Reporting your military status is **voluntary**; however, it is essential for accurate Federal, State and System-wide reporting.

**Note:** After you click Submit, your information is saved to the system, but you will only see your name and the current date. If you return to this page at a later time, your submission will not be displayed due to Federal regulations, although your responses will be saved in ConnectCarolina.

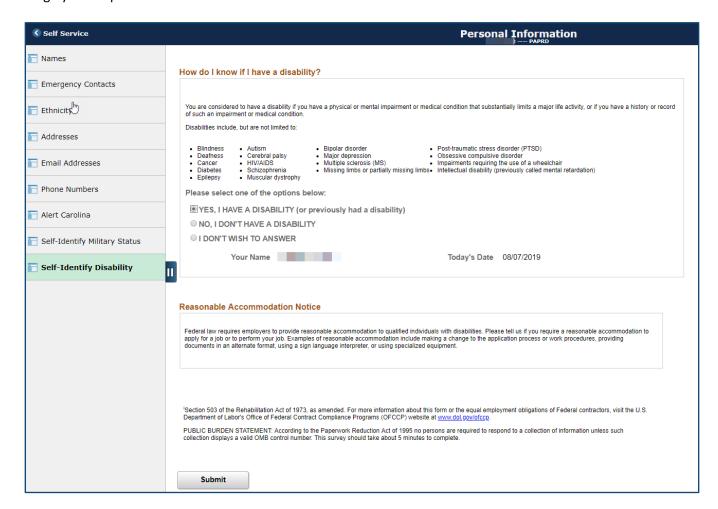